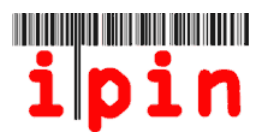

# **Registrierung für eine Senioren IPIN – www.itftennis.com/ipin**

Seit dem 17. Mai 2011 können sich Spieler für eine Senioren IPIN (Lizenz) registrieren.

Um ab 2012 an den Turnieren des ITF Seniors Circuits teilnehmen zu können, muss jeder Teilnehmer eine IPIN (International Player Identification Number) besitzen. Mit dieser IPIN kann jede/r Spieler/in eindeutig identifiziert werden.

Mit der Einführung der Senioren IPIN bietet der ITF den Spielern des ITF Seniors Circuits die Möglichkeit sich über ihr persönliches IPIN‐Konto bei Turnieren an‐ und abzumelden.

Diese einfache, schrittweise Benutzeranleitung hilft Ihnen bei der Registrierung für Ihre IPIN auf der Webseite des ITF.

Wenn Sie Probleme bei der Registrierung für Ihre IPIN haben bzw. nach dem Lesen dieses Dokuments Probleme mit der Webseite auftreten, kontaktieren Sie bitte die ITF per E‐mail: ipinseniors@itftennis.com

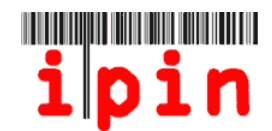

Gehen Sie zur ITF Tennis IPIN‐Webseite www.itftennis.com/ipin (siehe Bild unten) und klicken dort auf den folgenden Link -

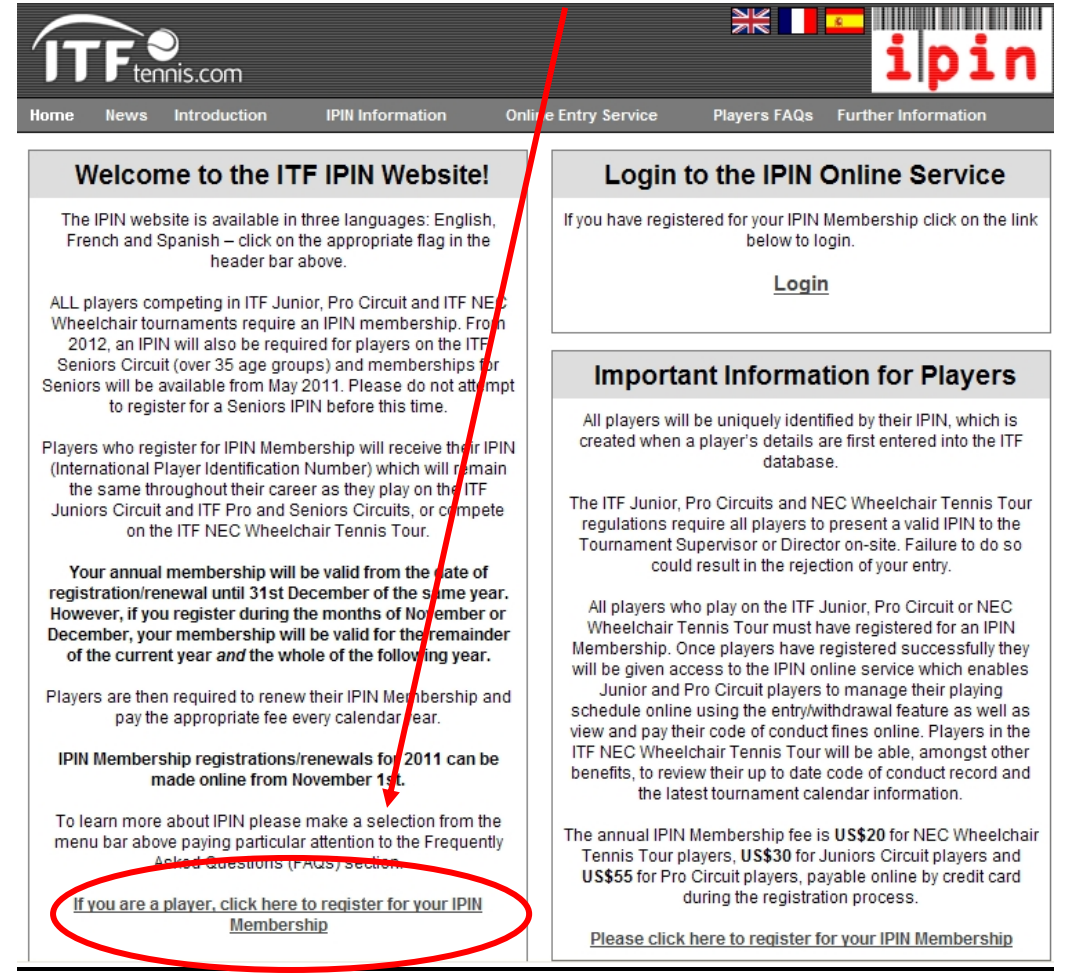

# **2. SCHRITT**

Wählen Sie die Sprache in der Sie die Webseite ansehen möchten.

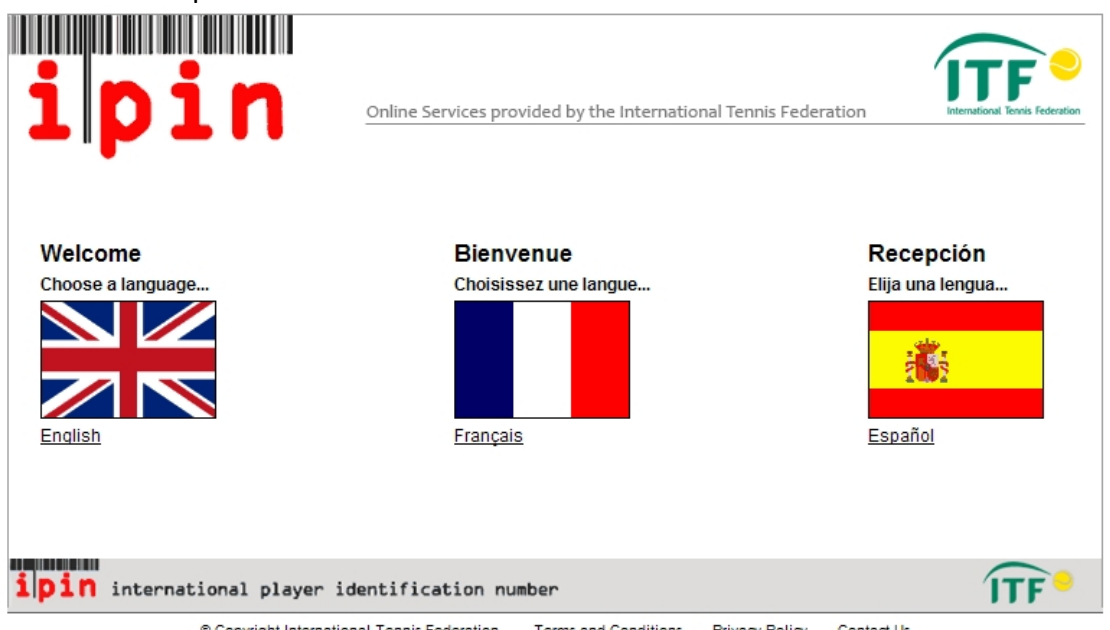

© Copyright International Tennis Federation. Terms and Conditions Privacy Policy Contact Us

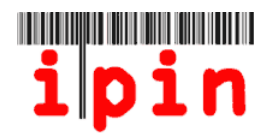

Klicken Sie auf den folgenden Link, um mit der IPIN Registrierung fortfahren

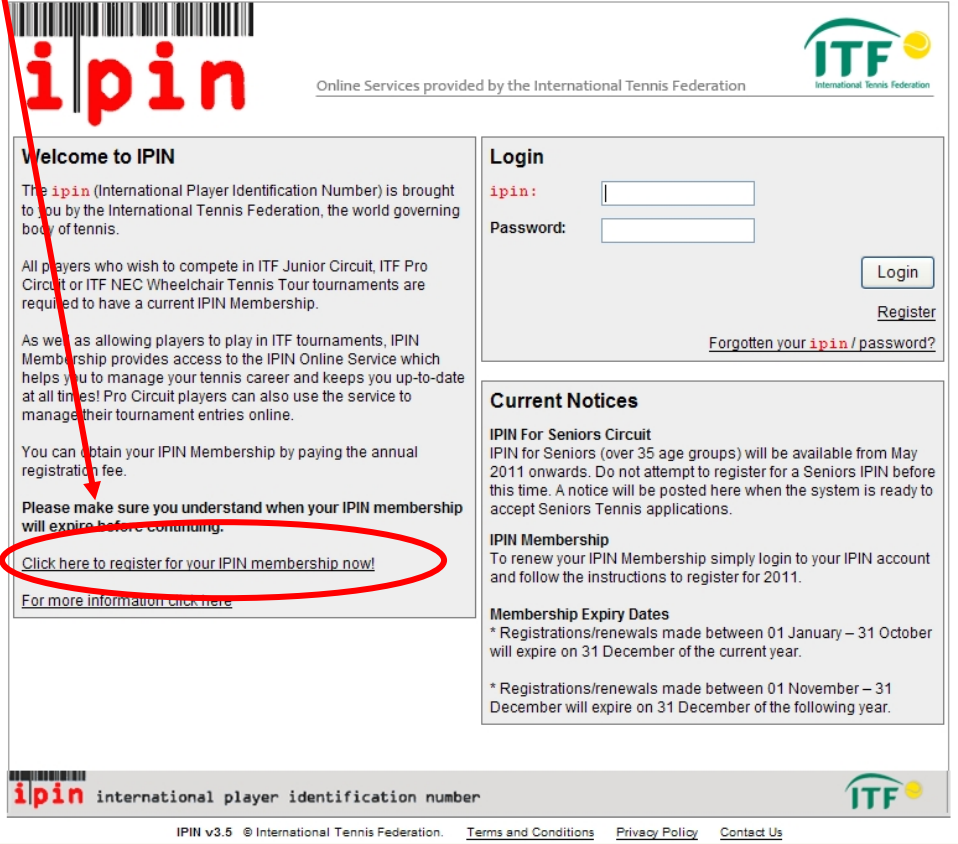

### **4. SCHRITT**

.

Der nächste Bildschirm fordert Sie zur Eingabe Ihrer E‐Mail‐Adresse auf. Bitte geben Sie eine gültige E‐Mail‐Adresse ein, da zur Bestätigung der E‐Mail‐Adresse eine automatische Nachricht an das angegebene E‐Mail‐Postfach geschickt wird. Eine E‐Mail‐ Adresse kann nur einmal für eine IPIN‐Registrierung verwendet werden. Sollten Sie versuchen, für mehr als eine Person eine IPIN zu registrieren, brauchen Sie dazu jeweils eine separate E‐Mail‐Adresse.

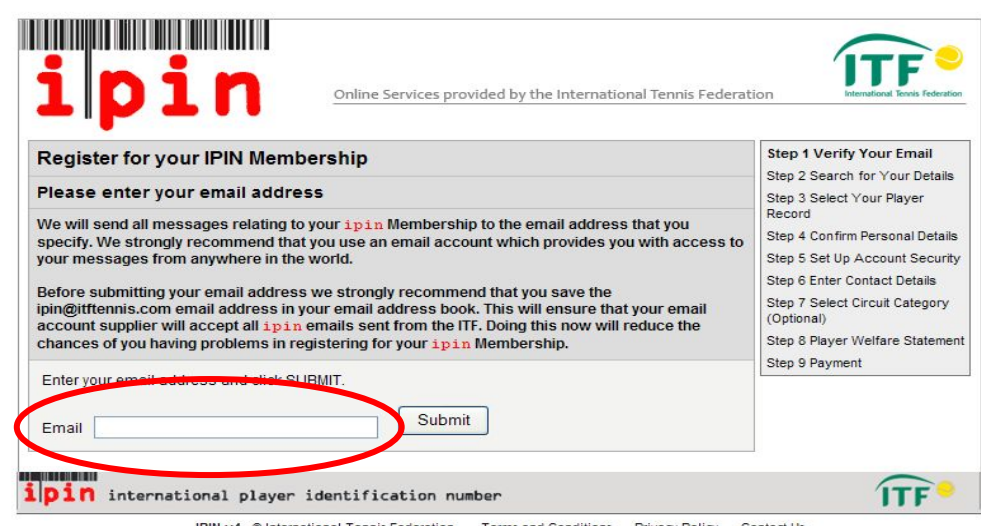

**Terms and Conditions** Privacy Policy Contact Us

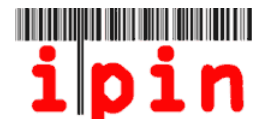

#### Dieser Bildschirm wird nur zu Informationszwecken

angezeigt

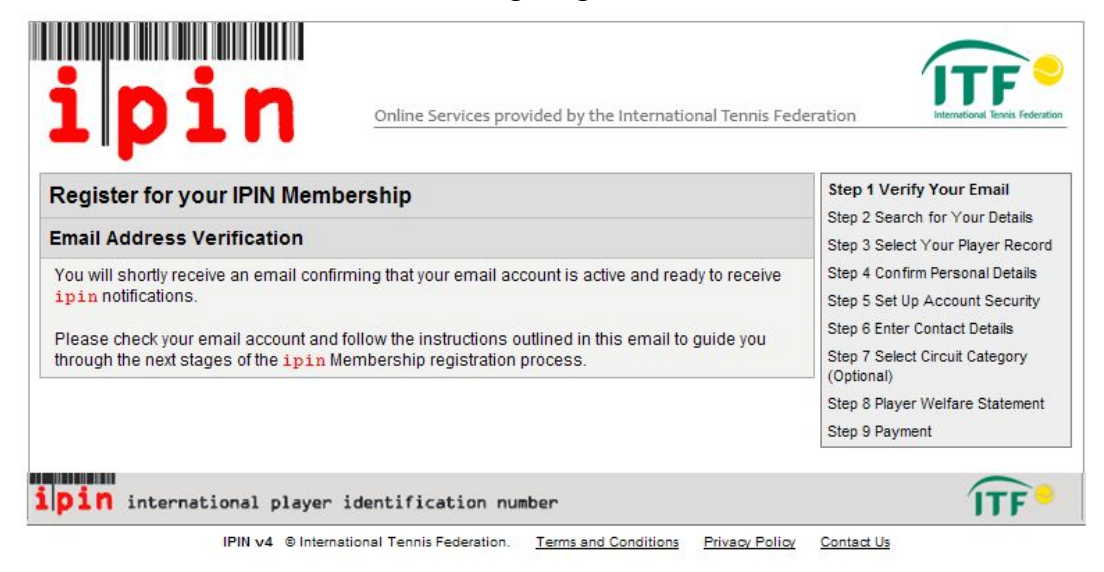

#### **5. SCHRITT**

Innerhalb weniger Minuten erhalten Sie eine E‐Mail vom IPIN‐Service mit der Aufforderung, Ihre E‐Mail‐Adresse zu bestätigen. Öffnen Sie die E‐Mail und klicken Sie auf den entsprechenden Link.

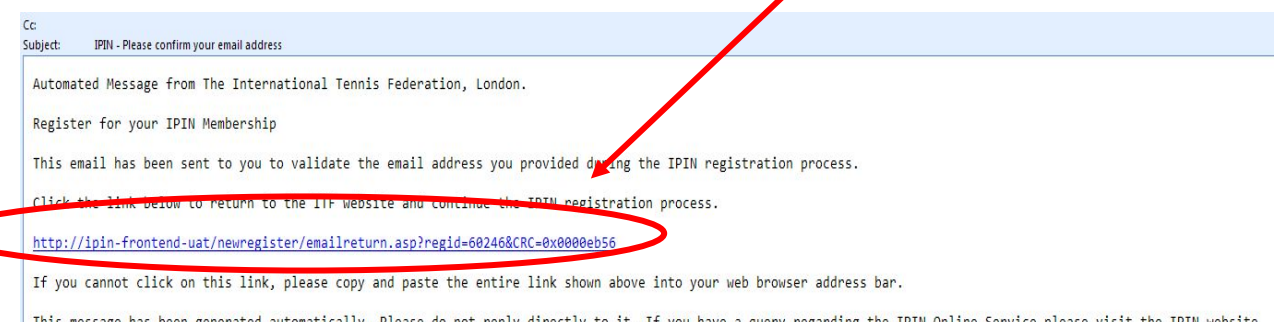

This message has been generated automatically. Please do not reply directly to it. If you have a query regarding the IPIN online Service please visit the IPIN website<br>http://ipin.itftennis.com or contact the ITF by email,

## **Sollte es Ihnen aufgrund der Einstellungen in Ihrem E‐Mail‐Postfach nicht gelingen, auf den Link zu klicken, kopieren Sie bitte den Link in die Adressleiste Ihres Webbrowsers.**

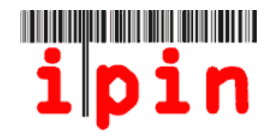

Mit diesem Link gelangen Sie zurück zur IPIN‐Registrierungsseite. In dieser Abfragemaske füllen Sie bitte Ihre persönlichen Daten aus ‐ Nachname (Es darf nur der Anfangsbuchstaben des Nachnamens mit Großbuchstaben eingegeben werden), Geschlecht, Staatsangehörigkeit und Geburtsdatum. Bitte geben Sie **keine Umlaute** wie ä, ö oder ü ein. Nach dem Ausfüllen bestätigen Sie Ihre Eingabe indem Sie die Schaltfläche "Submit" drücken.

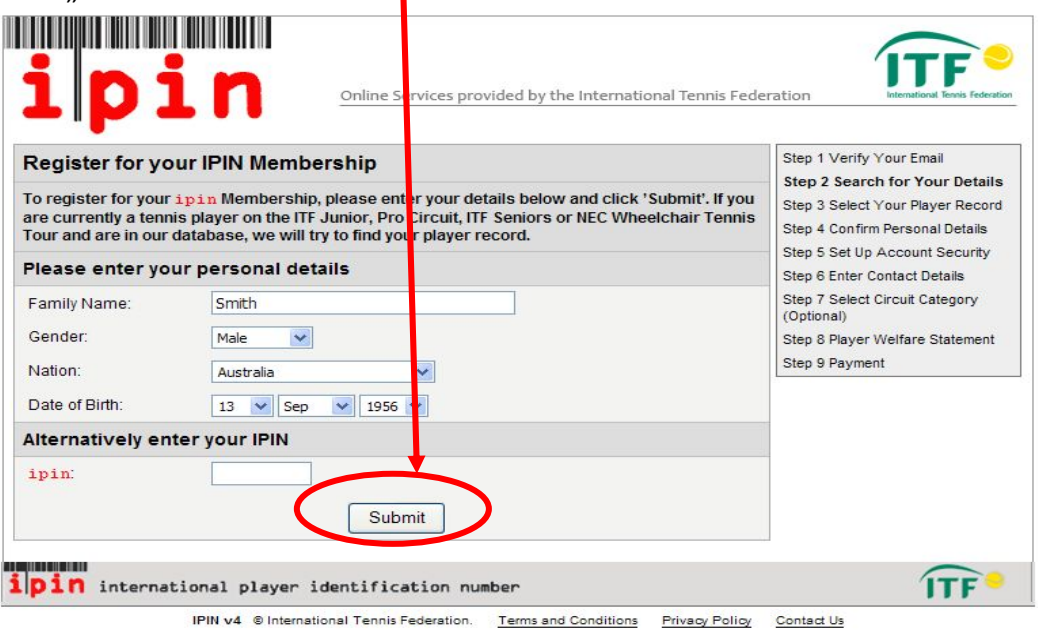

**7. SCHRITT ‐ Nur im Fall, dass Ihr Spielerprofil nicht in der Datenbank gefunden wird (wenn Ihr Spielerprofil gefunden wird, gehen Sie bitte weiter zum 8. Schritt)** Nachdem Sie die Schaltfläche "Submit" gedrückt haben, kann es sein, dass Sie eine Nachricht erhalten, dass Ihr Spielerprofil nicht gefunden wurde. Das ist völlig normal, wenn Sie noch nie in einem Senioren‐ oder Pro Circuit‐Turnier gespielt haben oder noch keine Punkte für ITF‐Turniere erhalten haben. So sieht die Nachricht aus, die Sie erhalten.

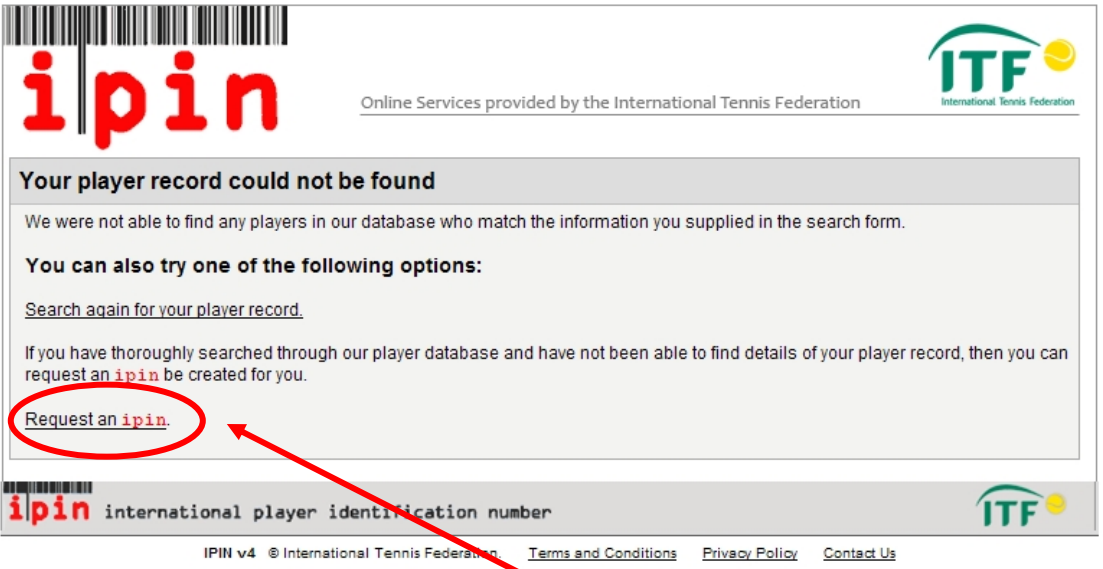

Sollte Ihr Spielerprofil nicht gefunden werden, klicken Sie bitte auf den Link "Request an IPIN" unten in der Nachricht.

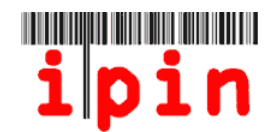

# Nächster

#### Bildschirm:

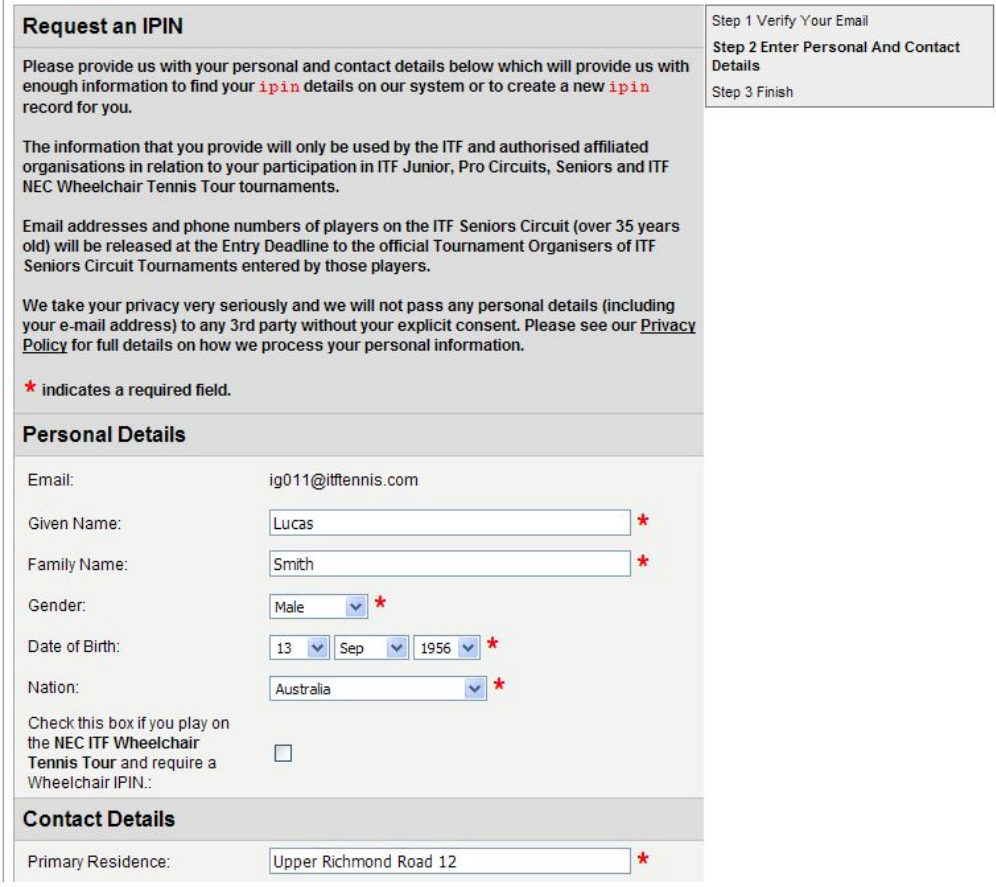

Füllen Sie das Formular zum Anfordern einer IPIN aus. Die Pflichtfelder sind mit einem roten Stern (\*) markiert. Klicken Sie auf die Schaltfläche "Submit" am unteren Rand der Seite. Bitte beachten Sie: nur die Anfangsbuchstaben des Vor- und Nachnamens dürfen mit Großbuchstaben eingegeben werden.

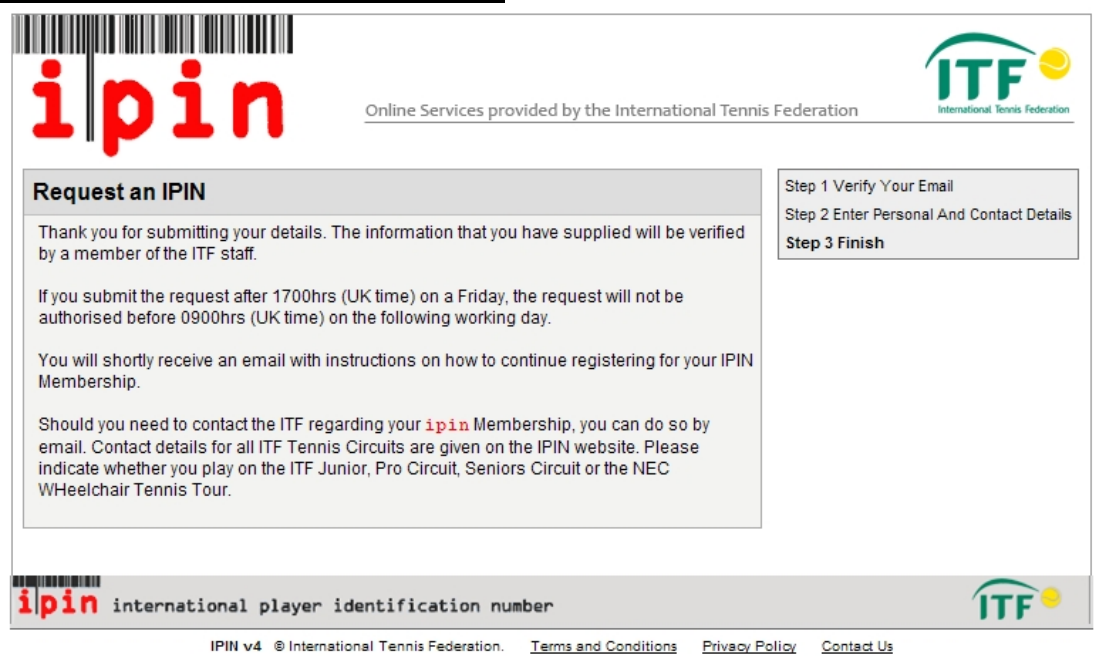

Sie sehen jetzt die Meldung, dass Ihre Anfrage für eine IPIN eingegangen ist und in Kürze beantwortet wird (Abbildung oben).

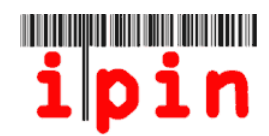

Es kann bis zu 72 Stunden dauern, bis Ihr Antrag auf eine IPIN bearbeitet ist, je nachdem, an welchem Wochentag Sie den Antrag gestellt haben. Unter der Woche erhalten Sie normalerweise innerhalb von 24 Stunden eine E‐Mail‐Bestätigung Ihrer Anfrage.

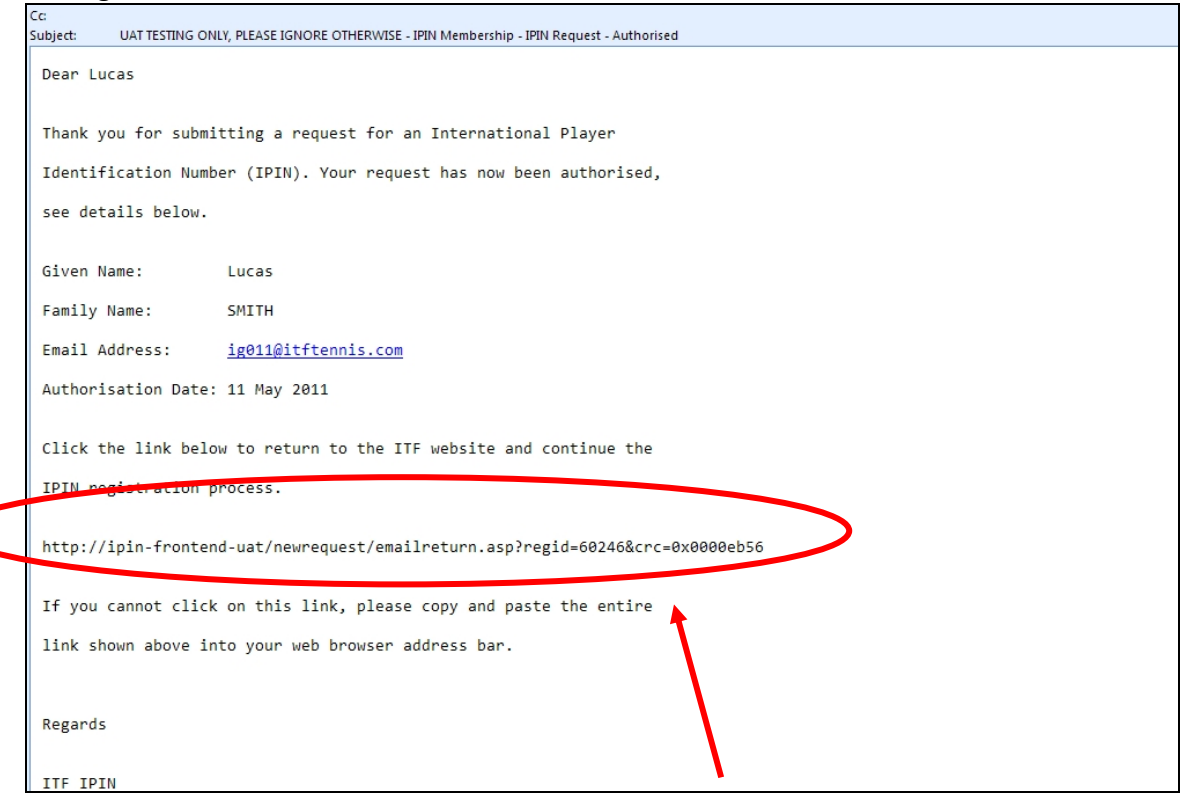

Wenn Sie die E‐Mail‐Bestätigung (oben) der ITF erhalten haben, folgen Sie bitte den Anweisungen in der E‐Mail und gehen weiter zu Schritt 10.

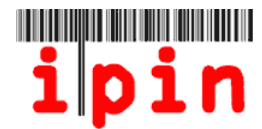

### **8. SCHRITT – Wenn Ihr Spielerprofil gefunden wurde**

Wenn Sie alle Felder in Schritt 6 ausgefüllt und Ihr Spielerprofil gefunden wurde, wird eine Nachricht wie die untenstehende angezeigt.

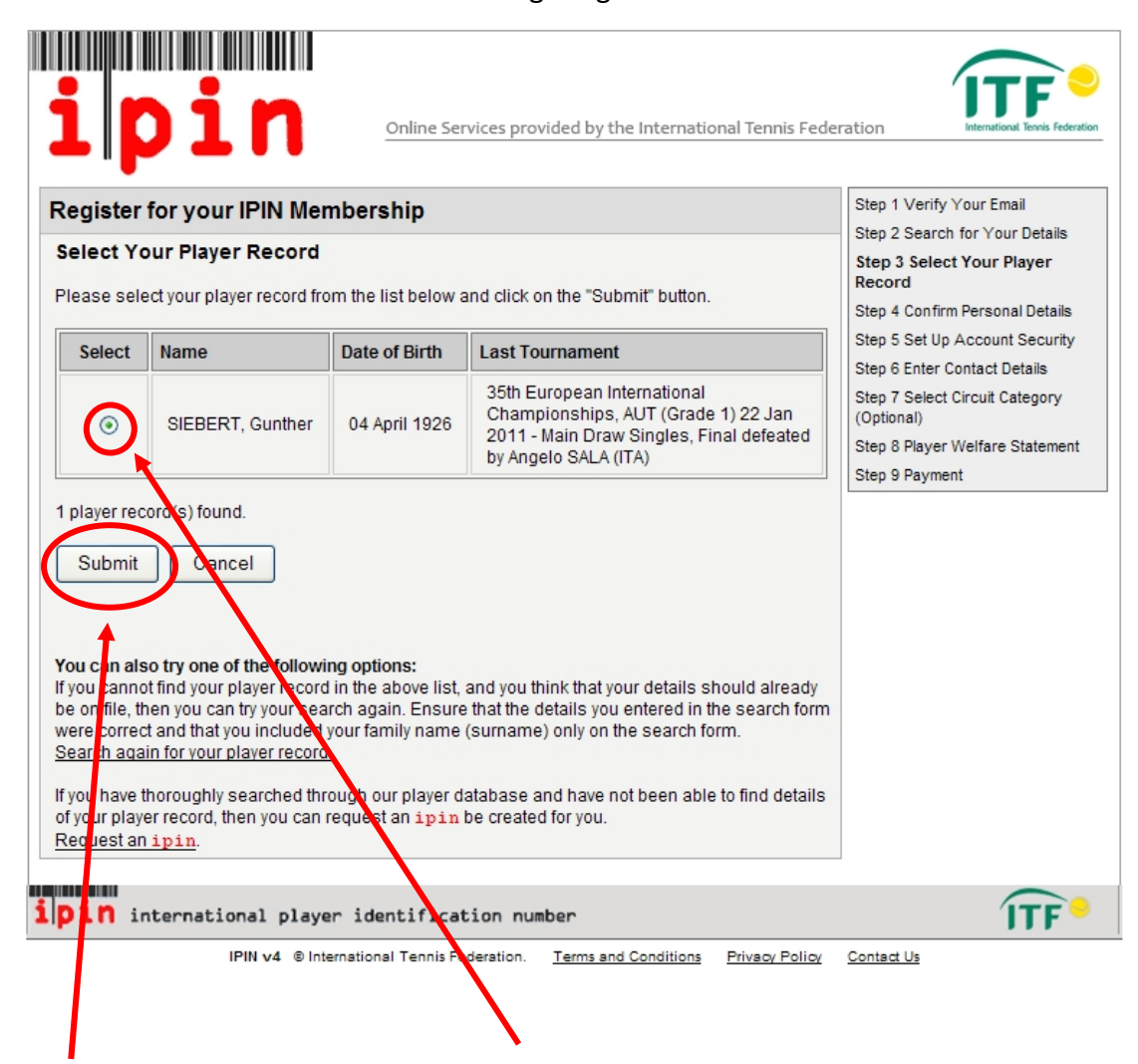

Wenn die Daten in Ihrem Spielerprofil korrekt sind, drücken Sie auf die kreisförmige Schaltfläche links neben Ihren Namen und danach die "Submit"-Schaltfläche.

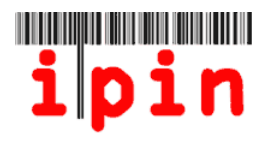

Nachdem Sie die "Submit"-Schaltfläche in Schritt 8 gedrückt haben, müssen Sie bestätigen, dass Ihre persönlichen Daten korrekt sind. Dazu markieren Sie das Kästchen am unteren Rand der Seite und drücken der "Submit"-Schaltfläche.

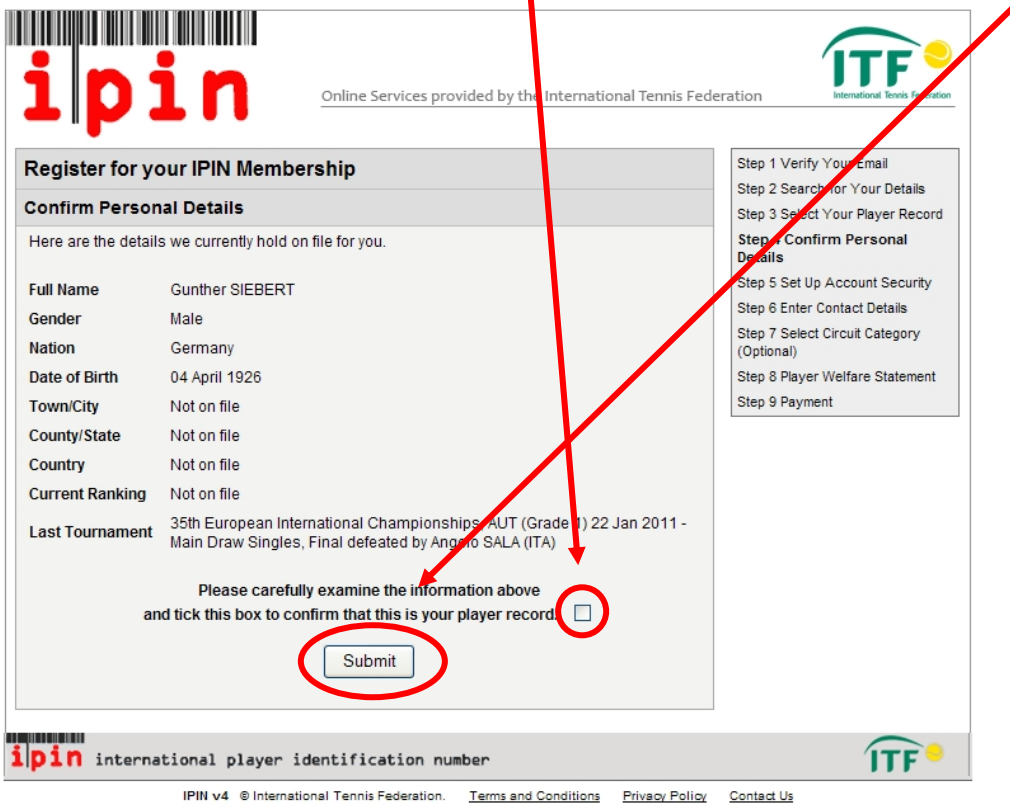

### **10. SCHRITT**

Wählen Sie nun ein Passwort mit dem Sie sich bei Ihrem IPIN‐Konto anmelden. Nehmen Sie ein Passwort, das Sie sich leicht merken können.

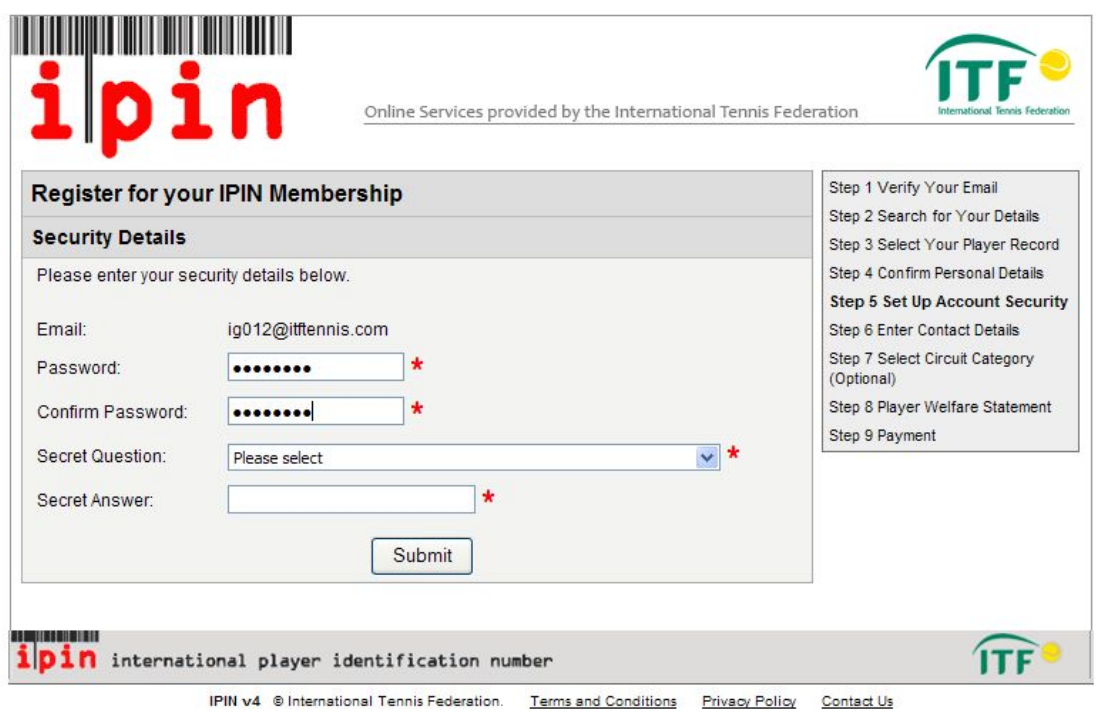

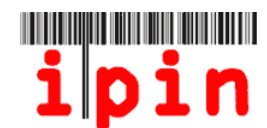

Für den Fall, dass Sie irgendwann einmal Ihr Passwort vergessen, wird der ITF Sie um die Beantwortung einer Sicherheitsfrage bitten. Wählen Sie aus der Dropdown‐Liste eine Sicherheitsfrage aus und geben Ihre geheime Antwort ein. Danach drücken Sie die "Submit"‐Schaltfläche.

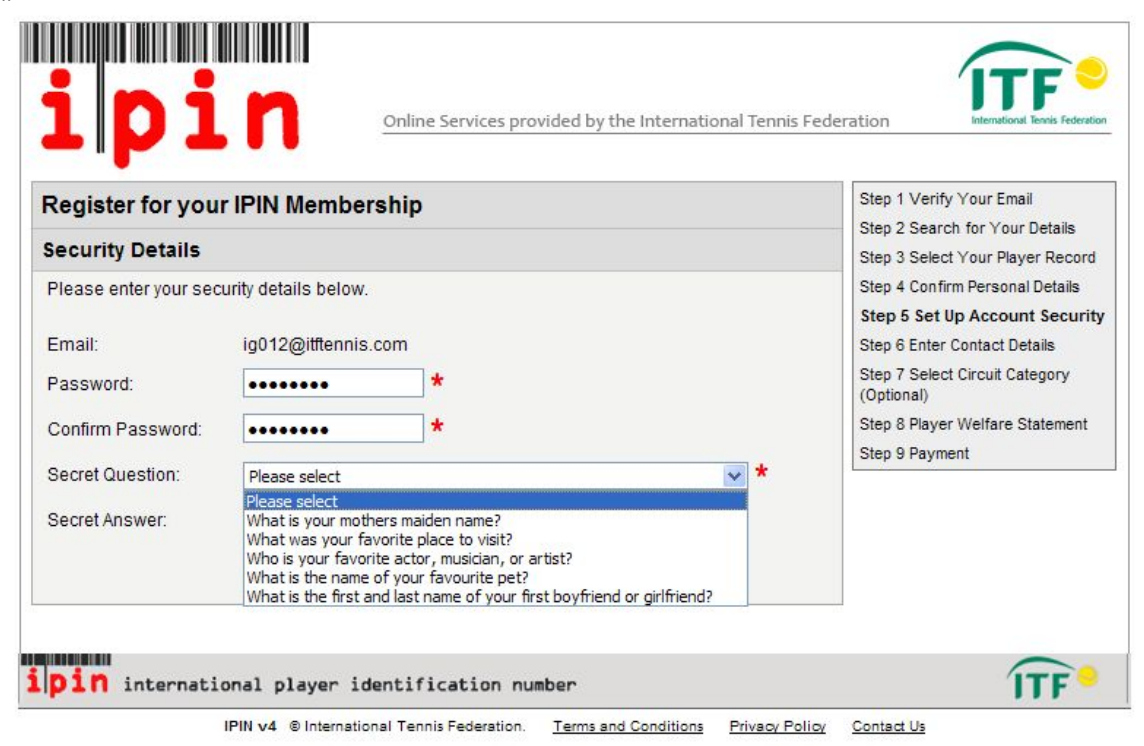

### **11. SCHRITT**

Auf dem nächsten Bildschirm werden Sie aufgefordert, Ihre Kontaktdaten einzugeben. Füllen Sie alle erforderlichen Felder aus und drücken dann die "Submit"-Schaltfläche am unteren Rand des Bildschirms.

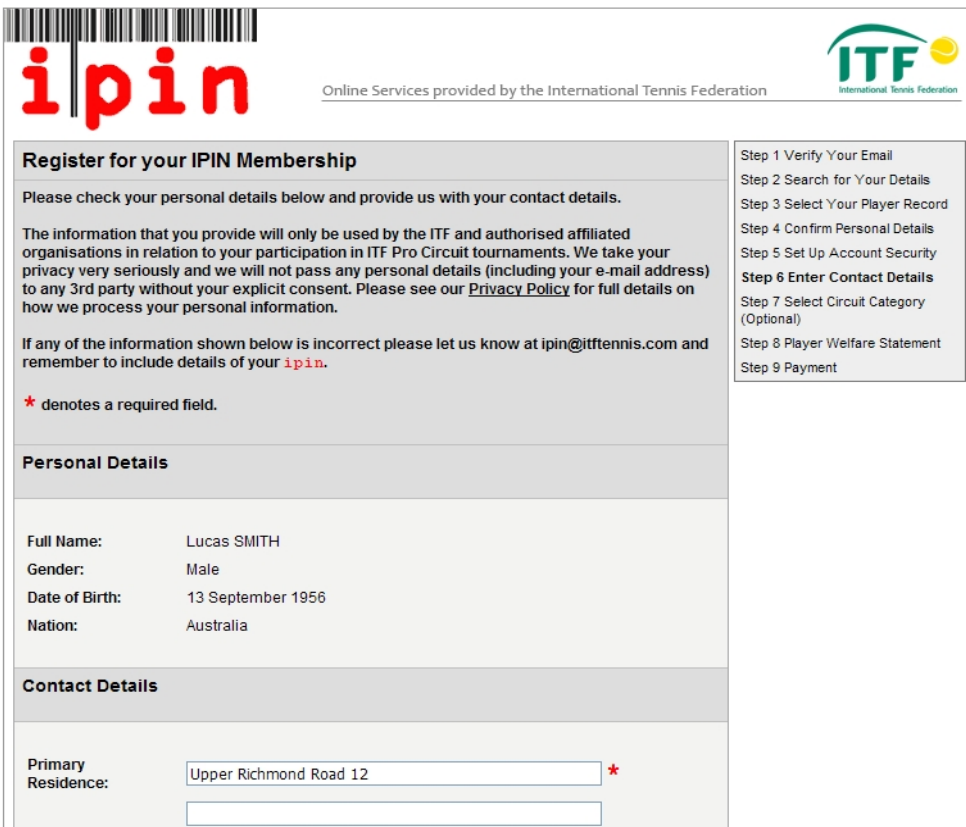

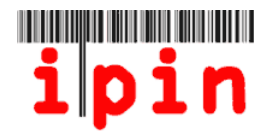

Sie haben nun die Wahl für welches IPIN‐Konto Sie sich registrieren möchten – entweder nur für eine Senior‐IPIN oder zusätzlich für eine Pro Circuit‐IPIN.

#### Die Seniors IPIN kostet \$20 für 2012

Die IPIN für den Pro Circuit kostet US \$55 pro Jahr und sollte nur gewählt werden, wenn Sie bei den Tennisprofis der Damen oder Herren (ITF Pro Circuit) mitspielen möchten.

#### **BITTE UNBEDINGT DARAUF ACHTEN, DASS SIE DIE RICHTIGE OPTION MARKIEREN.**

Wenn Sie sich vorerst nur für die Senioren‐IPIN registrieren möchten und dann später an einem Pro Circuit Event teilnehmen wollen, können Sie sich jederzeit auf Ihrem IPIN‐ Konto durch die Zahlung von zusätzliche US \$ 35 auch für eine Pro Circuit‐IPIN anmelden.

Wenn Sie Ihr IPIN-Konto gewählt haben, drücken Sie die "Submit"-Schaltfläche.

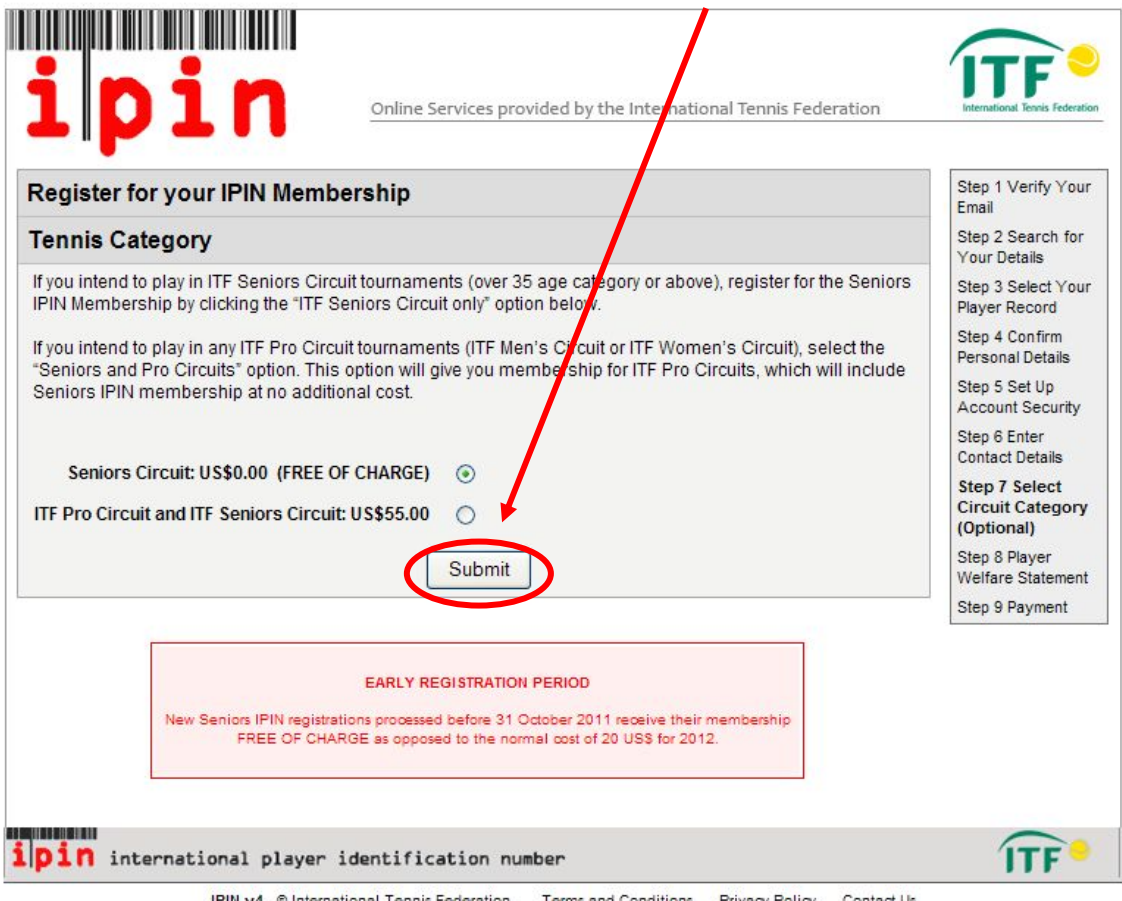

 $T_{\epsilon}$ 

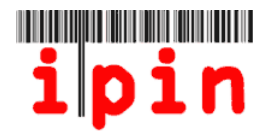

Danach erscheint das Fenster "Player Welfare Statement" mit Details zu Versicherung, Anti‐Doping etc. Bitte lesen Sie es aufmerksam.

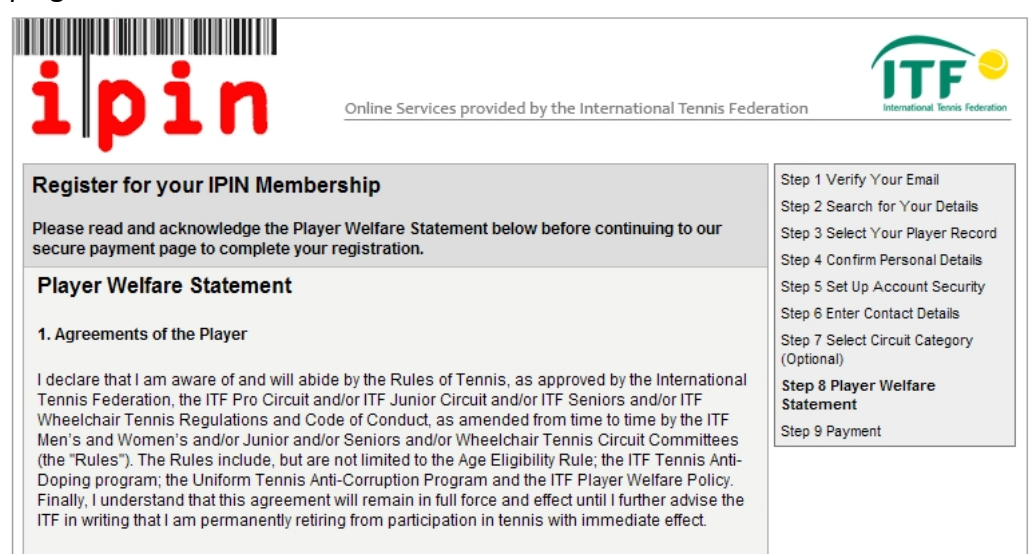

Markieren Sie das Kästchen am Ende der Seite und drücken auf "Confirm".

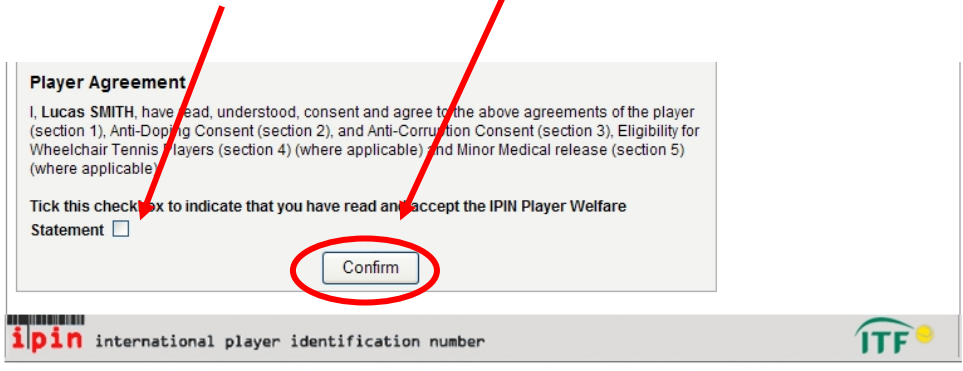

IPIN v4 © International Tennis Federation. Terms and Conditions Privacy Policy Contact Us

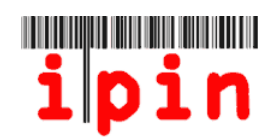

Lesen Sie die AGB auf dem Bildschirm unten und markieren das Kästchen am Ende des Textes um zu bestätigen, dass Sie mit ihnen einverstanden sind.

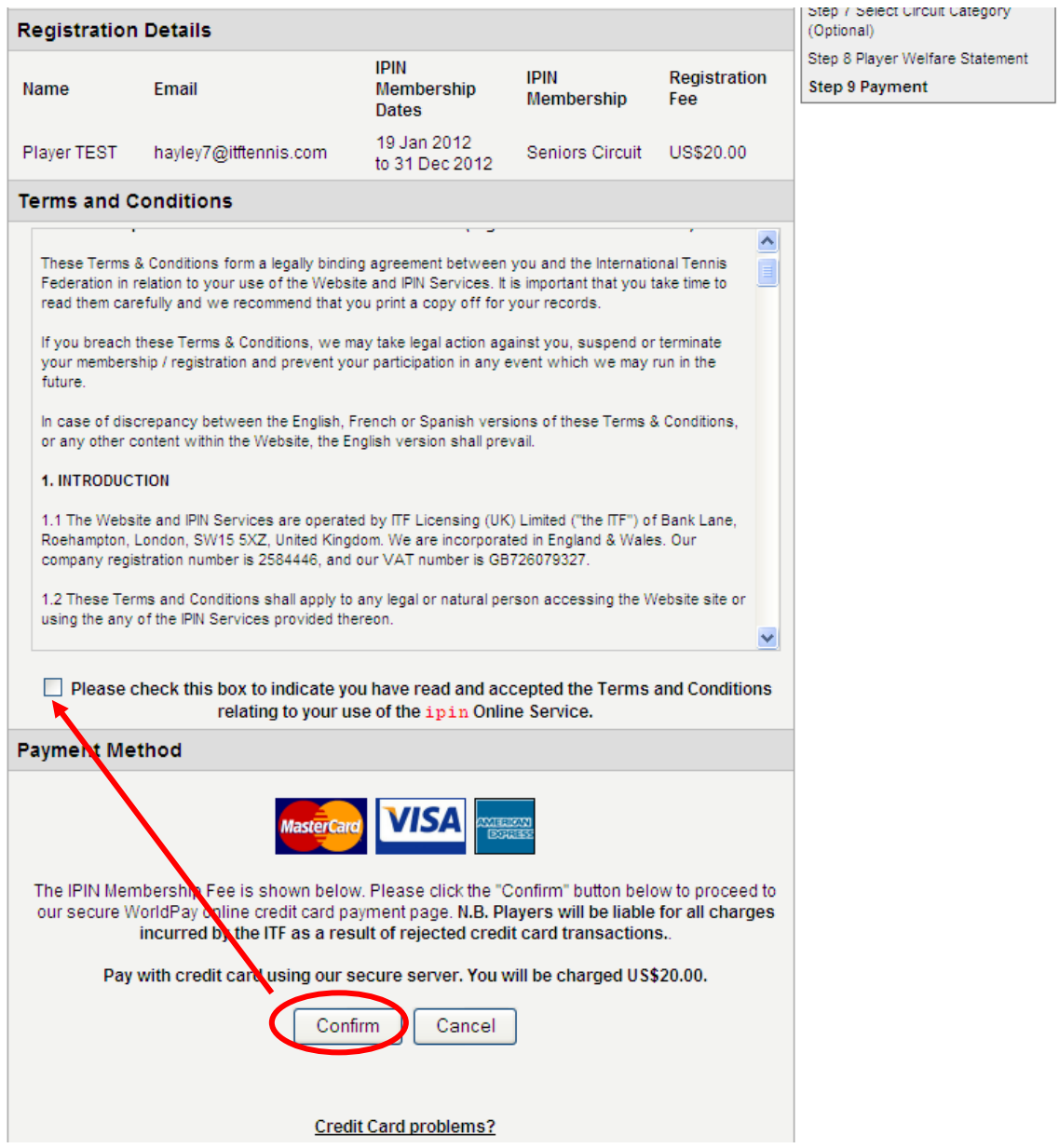

Bitte bestätigen Sie die AGB durch Markieren des Kästchens und drücken dann auf "Confirm".

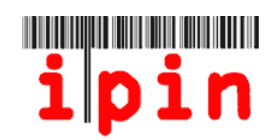

Sie werden jetzt den Bildschirm unten sehen. Bitte wählen Sie die entsprechende Kreditkarte und befolgen sie die Anleitung.

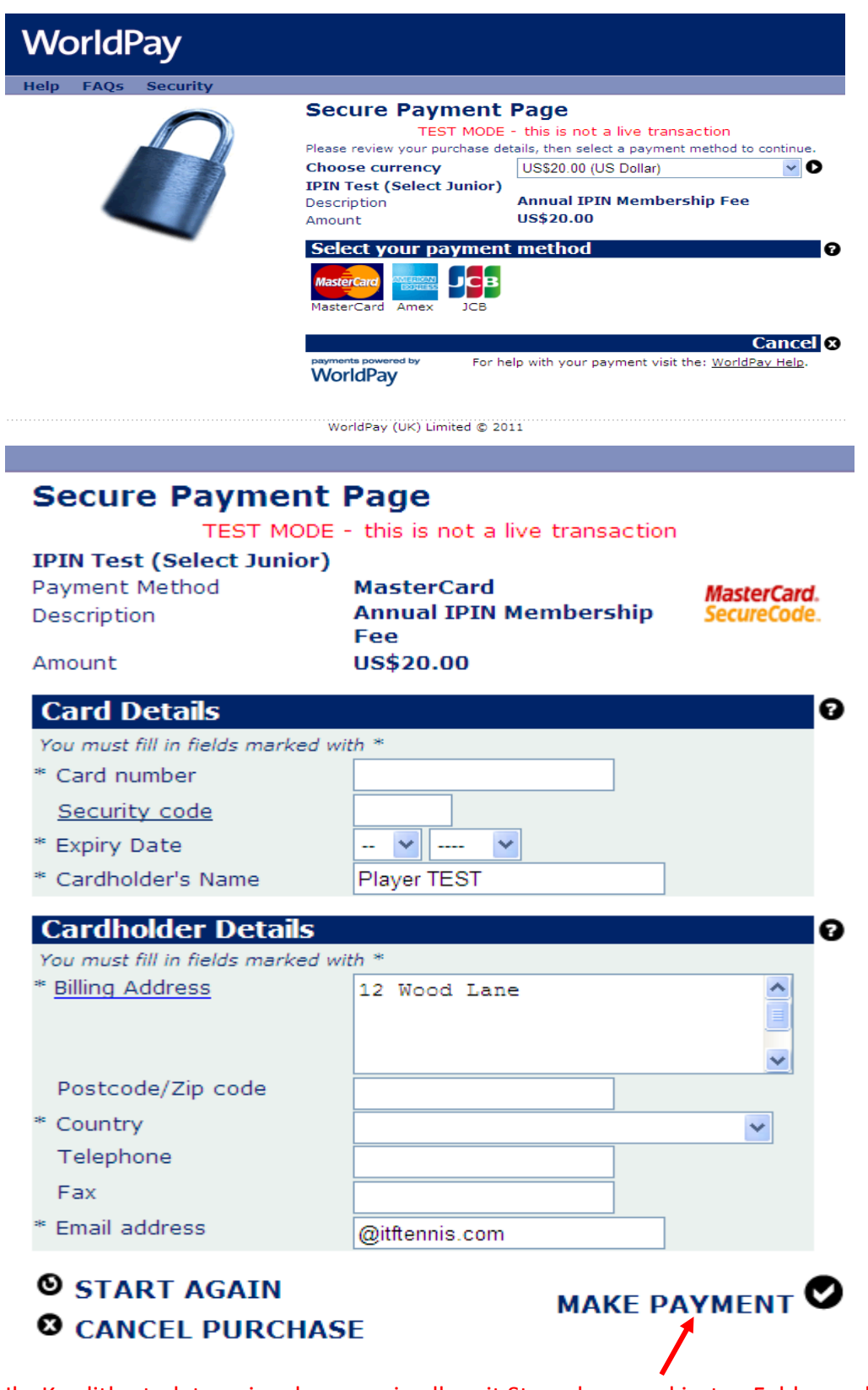

Ihr Kreditkartedaten eingeben, sowie alle mit Sternchen markierten Felder und dann 'Make Payment' anklicken. Sie werden daraufhin eine Zahlungsbestätigung per Email erhalten.

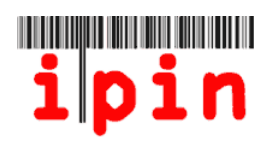

Wenn Sie die Nachricht unten erhalten: Herzlichen Glückwunsch, Sie haben sich erfolgreich für Ihre IPIN registriert.

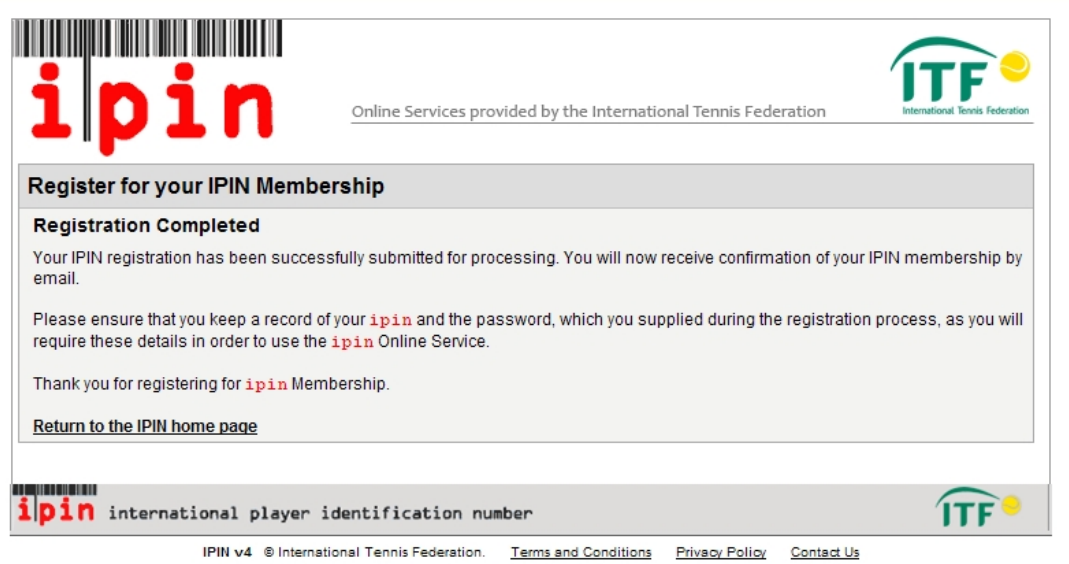

Sie sollten innerhalb der nächsten 24 bis 48 Stunden eine E‐Mail erhalten mit der Bestätigung, dass ihre Registrierung erfolgreich war.

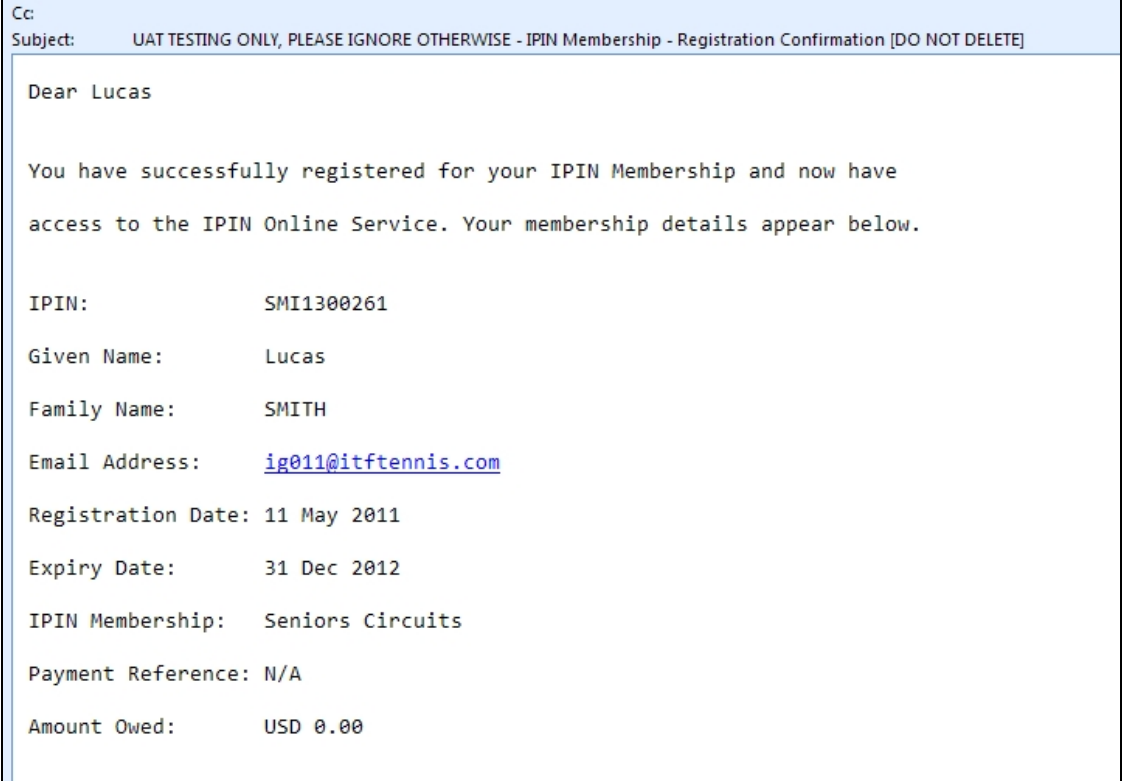

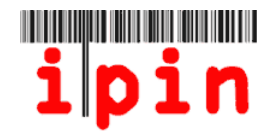

Sobald Sie die die Bestätigungs‐E‐Mail erhalten haben, dass Ihre IPIN registriert wurde, können Sie sich auf der ITF‐IPIN‐Webseite www.itftennis.com/ipin einloggen.

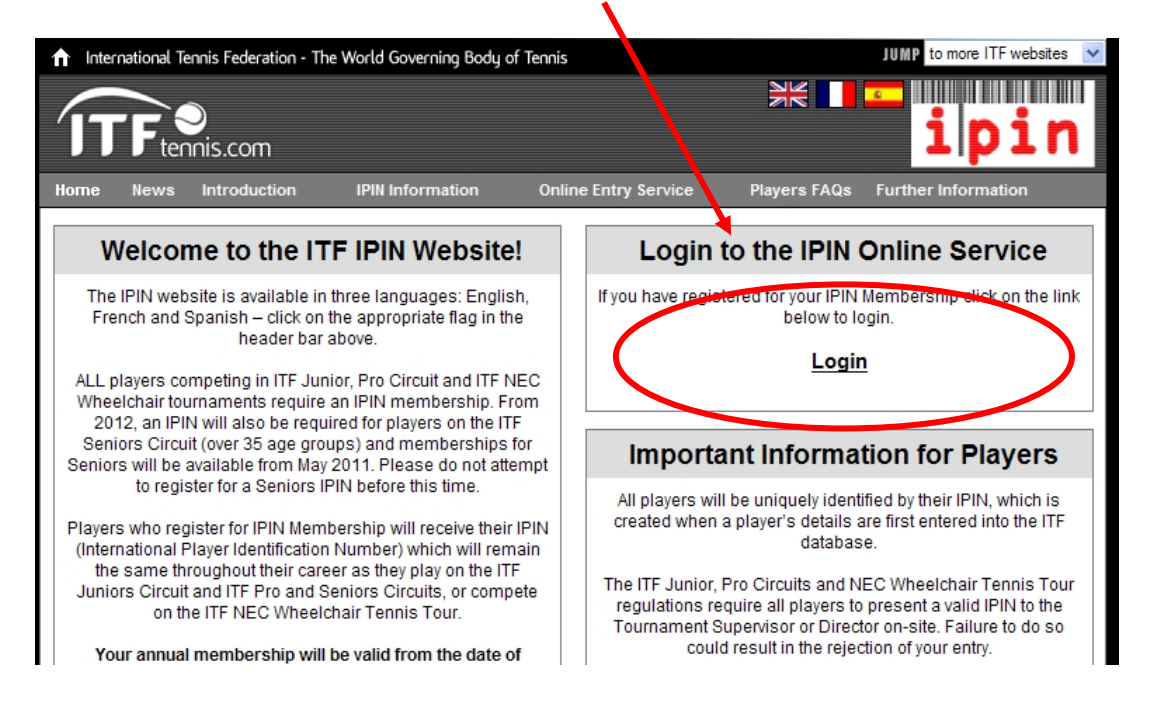

Wenn Sie auf der Anmeldeseite sind, geben Sie Ihr Passwort ein und drücken die "Submit"‐Schaltfläche. Ihre IPIN‐Homepage sollte wie in der Abbildung auf der nächsten Seite aussehen.

Dort finden Sie die neuesten Nachrichten, Veranstaltungshinweise und Turnierdaten, sowie die aktuellen Bestimmungen und Regeln. Dort koennen Sie auch die Meldung und Abmeldung fuer alle ITF Seniors Circuit Turniere durchfuehren.

Wenn Sie Probleme mit Ihrem IPIN‐Konto haben, schicken Sie bitte eine E‐Mail an die ITF: ipinseniors@itftennis.com.

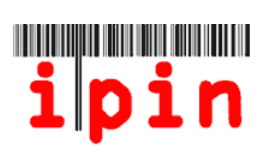

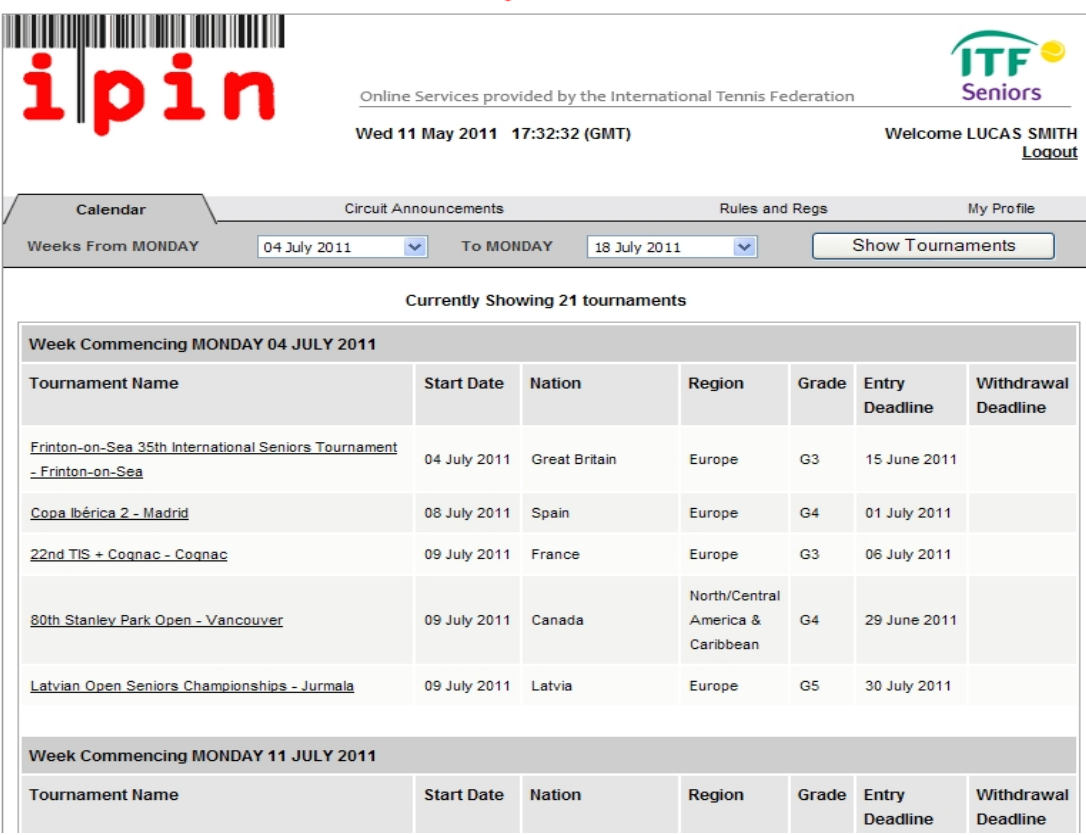